**Personal Attachment**

# **Using Sage EasyPay Enterprise**

**Document Version: 10.6.9**

**For Sage EasyPay Enterprise 10.6.9**

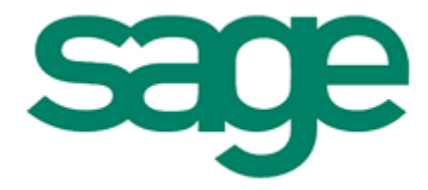

**Sage Software Asia Pte Ltd** 

Copyright © 2014 Sage Software Asia Pte Ltd

All rights reserved. No part of this manual shall be reproduced, stored in a retrieval system, or transmitted by any means, electronic, mechanical, photocopying, desktop publishing, recording, or otherwise without permission from Sage Software Asia Pte Ltd. Patent liability is assumed with respect to the use of the information contained herein. While every precaution has been taken in the information of this book, the Sage Software Asia Pte Ltd assumes no responsibility for errors or omissions. Neither is there any liability assumed for damages resulting from the use of the information contained herein.

Sage EasyPay Enterprise is a trademark of Sage Software Asia Pte Ltd in Singapore and other countries. Other products and certain terms mentioned herein may be trademarks of their respective owners.

The examples, companies, organisations, products, people and events depicted herein are fictitious. No association with any real company, organisation, product, person or event is intended or should be inferred.

> Sage Software Asia Pte Ltd http://www.sageeasypay.com/

## **How To Upload A Personal Attachment**

Having an attachment feature allows the storage of personal details. It lets you upload a range of files with no limit to the file size. These files that you attach are merely copied from the folder onto the file indicated as a storage path. You will need to setup a storage path in EPE Control before your upload is successful.

#### Go to **Core: Personnel Details > Attachment Tab**

When you access this feature for the first time, you will come across this warning message.

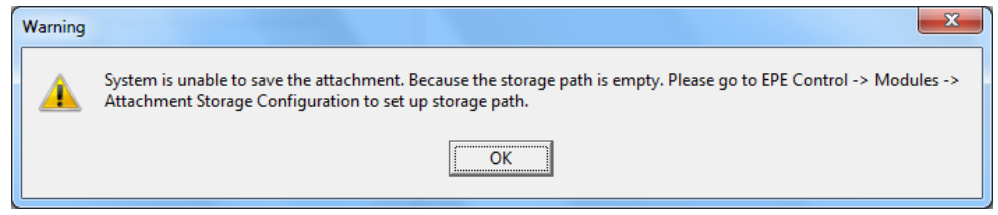

You will then need to go to **EPE Control: Modules > Attachment Storage Configuration**

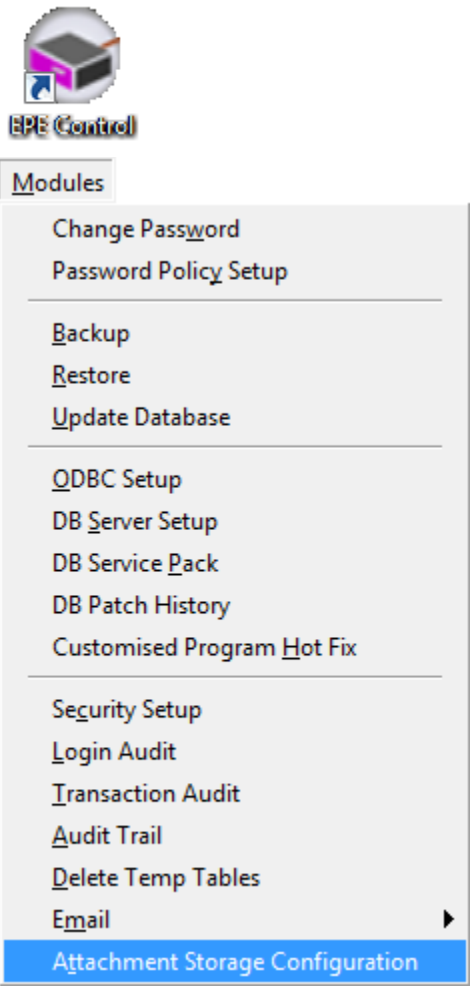

Log in to Sage EasyPay using the particular DSN you want to upload the attachment to.

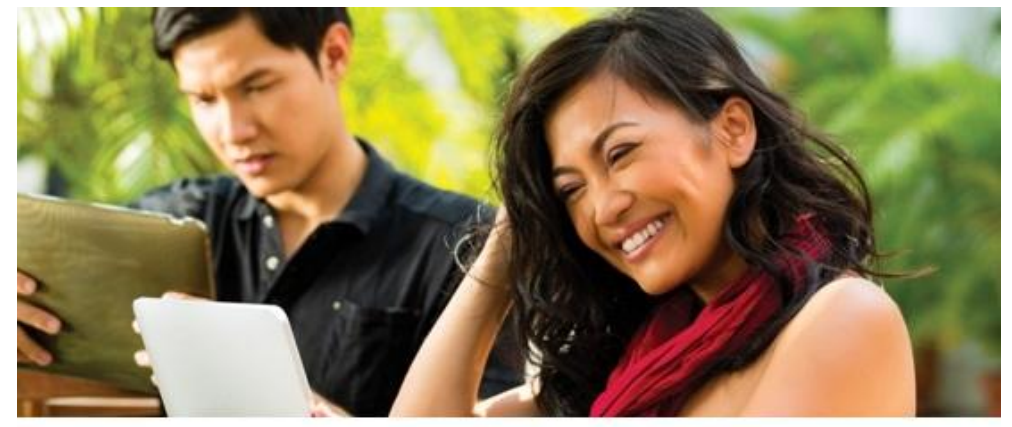

#### **Sage EasyPay Enterprise Version 10.6.09**

@2014 Sage Software, Inc. All rights reserved. Sage, the Sage logos, and the Sage product and service names mentioned herein are registered trademarks or trademarks of Sage Software, Inc., or its affiliated entities.

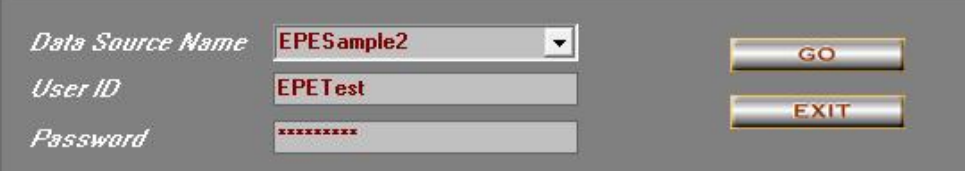

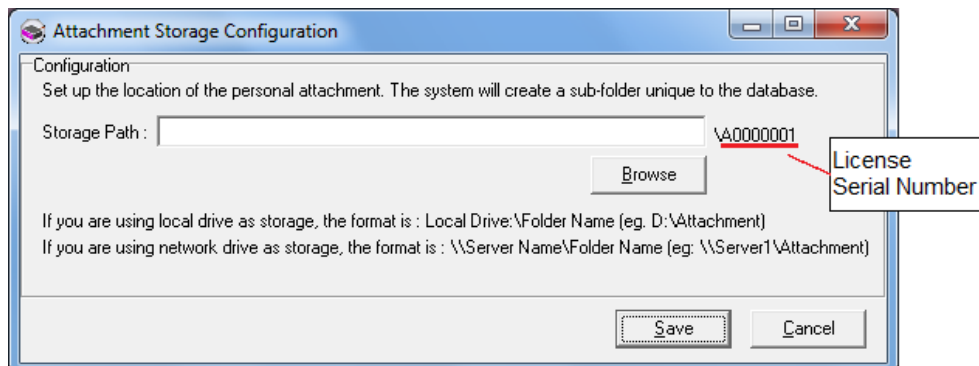

Clicking on **Browse** lets you locate where you want your uploaded attachments to be stored. If you want to store the files in a particular folder, ensure that you create a new folder in windows explorer first before browsing for it.

After doing so, click on the **Save** button.

Re-login to Sage EasyPay with the same DSN and go to the Attachment tab in the Core Module.

#### **Do this**

- 1. Core: Modules > Personnel Details > Attachment tab
- 2. To create an attachment, click on **New**.
- 3. **Browse** the storage path.
- 4. Give a brief description of what is in the file
- 5. Choose which category the file belongs to. If there isn't a suitable category, choose Others.

Details | Residence Status | Employment Status | Address | Contacts | Email | Notes | Attachments |

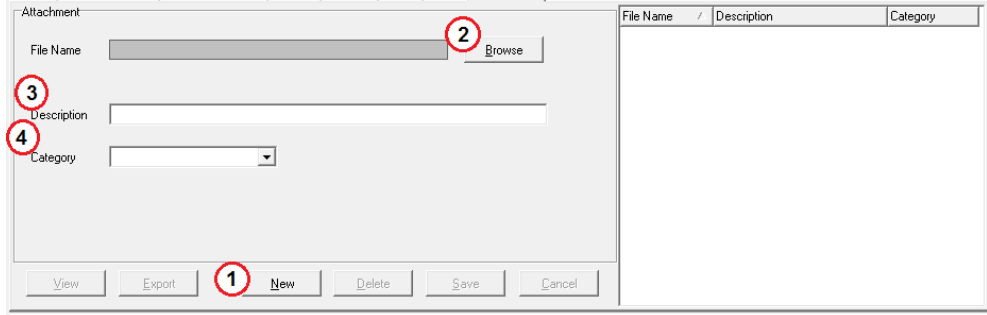

After doing so, click on the **Save** button.

You can upload as many attachments as possible. A list will appear on the right panel.

#### **View Button**

This function lets you view the attachment directly from Sage EasyPay.

### **Export Button**

Enables exporting of the file, in its original format.

### **Changing The Storage Path**

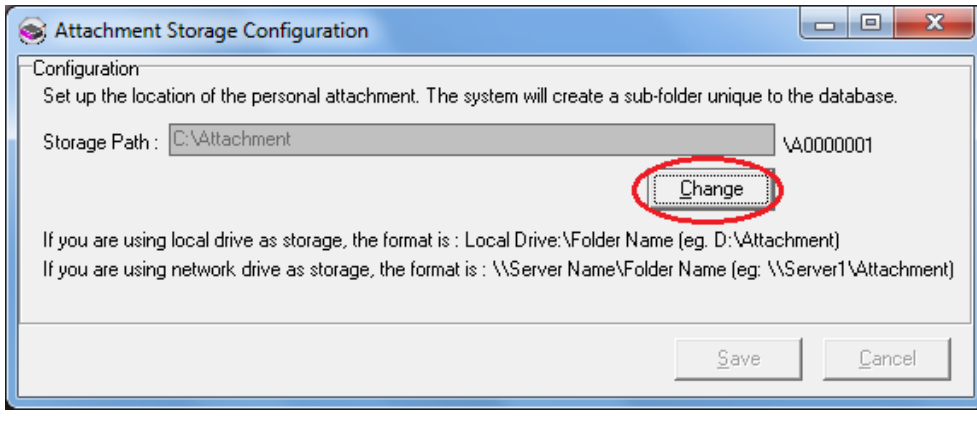

#### Click on the **Change** button.

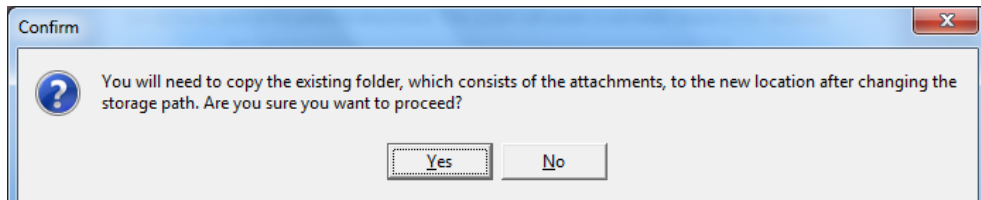

You will need to copy the folder which contains the attachments, to the new storage path. You can do so after creating a new location. Click the **Yes** button to proceed.

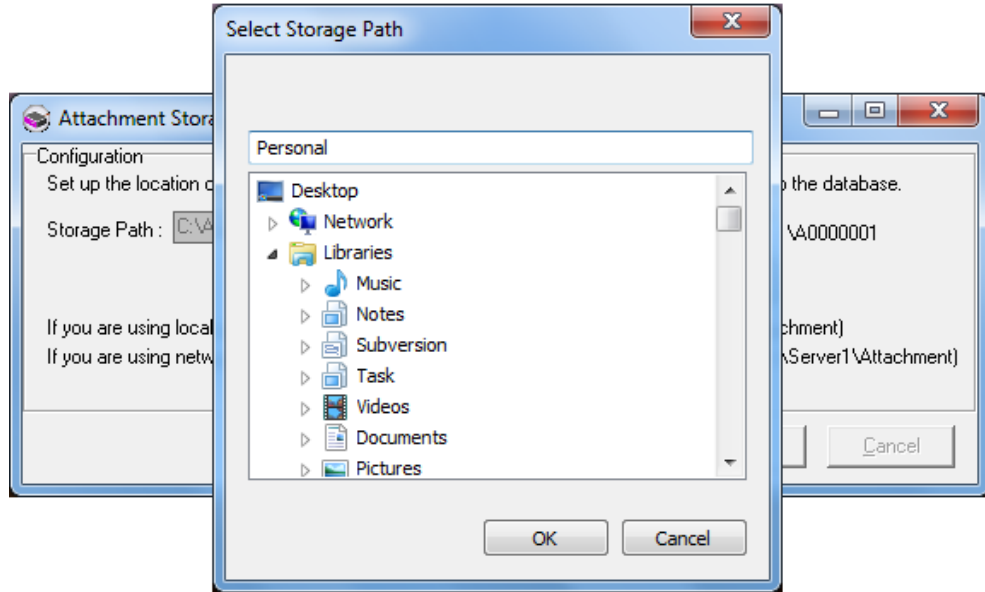

**Browse** for the new location then **Save** it.

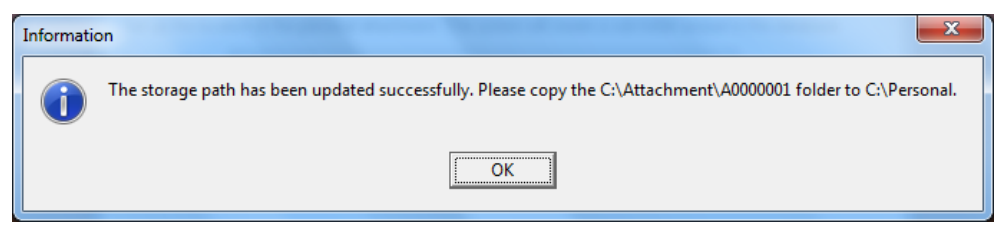

A new storage path has been created. Remember to copy the folder with the attachments to the new location.

Click the **OK** button.